# **TR100G 4G Wireless Router User Guide**

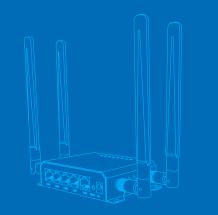

## Product Overview

WAN

The TR100G 4G Wireless Router supports Cloud SIM technology, eliminating the need to install a physical SIM card, making it plug-and-play for a convenient user experience.

The TR100G supports multiple operators' 4G networks, and automatically choose the best network depending on the wireless environment, providing optimal coverage.

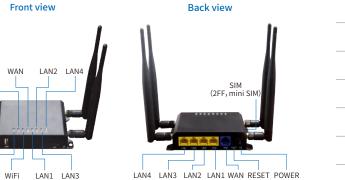

| and keys   |                                            |             | Indicators                                |  |
|------------|--------------------------------------------|-------------|-------------------------------------------|--|
| Power port | connect with power adapter                 | ტ           | Always on when powered on                 |  |
| Reset key  | Reset the whole wireless router            | #6 <b>1</b> | always on when 4G connection works normal |  |
| nesetney   | Connect with WAN device,                   | ÷           | Blinking when WiFi has data transmission  |  |
| WAN port   | such as ADSL modem,<br>Optical router etc. | 9           | Blinking when WAN has data transmission   |  |
|            |                                            |             |                                           |  |

| s on when powered on              |     |
|-----------------------------------|-----|
| s on when 4G connection<br>normal |     |
| ng when WiFi has data<br>nission  | Not |

→ Blinking when LAN1-LAN4 has

data transmission

# **Product specifications**

| Features                            | Description                                                                                                    | The default SSID for this device is 2.4G-XXXXXX ( XXXXXX is the last six digits of the device MAC) and the default password is 4grouterwifi.                                                          |  |  |
|-------------------------------------|----------------------------------------------------------------------------------------------------|----------------------------------------------------------------------------------------------------|--|--|
| our                                 | Black                                                                                                    | Login via admin IP                                                                                                    |  |  |
| e                                   | 109mm x 83mm x 29mm                                                                                                    | The default administrative IP address of the device is "192.168.100.1", the user name is "root" and the password is "admin". Open your browser and enter the default user name and password to login. |  |  |
| ight                                | 0.54Kg                                                                                                    |                                                                                                    |  |  |
| wer                                 | AC: 100V~240V,50Hz~60Hz DC: 12V/1A                                                                                                    | Nouter                                                                                                    |  |  |
| N/WAN interface                     | 4 100M LAN□, 1*100M WAN                                                                                                    | Authorization Required Please enter your username and password.                                                                                                    |  |  |
| tenna                               | External antenna (WiFi & wireless)                                                                                                    | Username 1001                                                                                                    |  |  |
| Fi .                                | 802.11b/g/n 2.4G,                                                                                                    | Password ****                                                                                                    |  |  |
| FI Max users                        | 32                                                                                                    | LOOM. SECTOR                                                                                                    |  |  |
| pport<br>work type<br>R100G)<br>22G | FDD LTE: B1/B2/B3/B4/B5/B7/B8/B9/B12 /B13/B17/<br>B18/B19/B20/B25/B26/B28/B66<br>TDD LTE: B34/B38/B39/B40/B41<br>3G: B1/B2/B4/B5/B8<br>2G: B2/B3/B5/B8 | Change administrator password                                                                                                    |  |  |
| and wired Wan<br>tual backup        | Support the mutual backup function between 4G and wired Wan                                                                                            | Inside the administration interface, under the "System—Administration" page, change the administrator login password.                                                                                 |  |  |
| ak rate                             | CAT 4: DL 150Mbps UL 50Mbps                                                                                                    | OpenWrt Router                                                                                                    |  |  |

The above peak rate are theoretical values, actual speed rate are subject to local network

environment and operator network coverage.

# Change administrator password

Login Management Interface

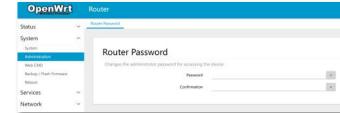

## Change the default administrative IP address and IP address pool settings

"Network-Interfaces-LAN", The default administrative address and the range of DHCP-assigned address pools can be modified.

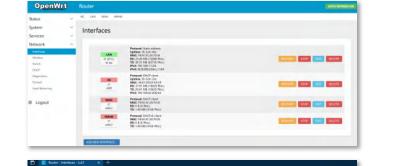

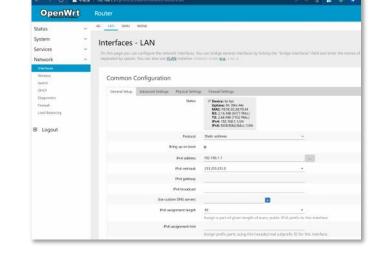

# Change WiFi-related settings

OpenWrt Router

Interface Configuration

Interface Configuration

3 Logout

Wireless Network: Master "WIFI-2D292C" (mt7620.network1)

20/80MHz Committee Disable

Sympton WW. PSCUPNL PSK Most Mote

Opher Fora CCMF (AES) v

"Network—wireless", click on the "Edit" button to enter the configuration page.

"Interface Configuration—General Setup", modify the ESSID configuration to change the SSID of the WiFi, on "Wireless Security" page to change the security related settings, such as the WiF key.

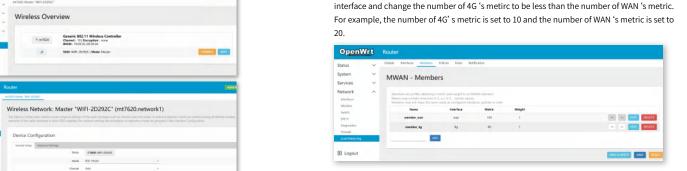

Note: Once the configuration changes have been made, you need to click on the "Save and Apply" button to have the changes saved and take effect.

# Frequently Asked Ouestions

the metric of WAN configured is less than 4G's metric.

# What is the address and default admin password of the web administration

The management IP address is 192.168.100.1, and the default username is "root", password is

#### How do I restore my router to its factory settings?

Change 4G and WAN load balance configuration

The TR100G router supports load balance and backup between 4G and WAN, and when both

4G and wired WAN connections are available, the configured policy determines which channel

is used to access the internet. The default configuration is to prefer use of wired WAN, where

When the system is running normally, press and hold the "Reset" button on the router with a pointed object for about 8 seconds or more and wait for the device to finish rebooting.

#### What should I do if I forget my router management password?

The default password for the router is "admin", please try using the default password to log in. If you cannot login with the default password, please restore the factory settings and the login with the default password.

#### **FCC Warning**

This device complies with Part 15 of the FCC Rules. Operation is subject to the following two

1) this device may not cause harmful interference, and 2) this device must accept any interference received, including interference that may cause undesired operation.

Changes or modifications not expressly approved by the party responsible for compliance If 4G access is required as a priority, you need to click "Edit" in the following configuration could void the user's authority to operate the equipment.

> Notes: This equipment has been tested and found to comply with the limits for a Class B digital device, pursuant to Part 15 of the FCC Rules.

These limits are designed to provide reasonable protection against harmful interference in a residential installation. This equipment generates uses and can radiate radio frequency energy and, if not installed and used in accordance with the instructions, may cause harmful interference to radio communications. However, there is no guarantee that interference will not occur in a particular installation. If this equipment does cause harmful interference to radio or television reception, which can be determined by turning the equipment off and on, the user is encouraged to try to correct the interference by one or more of the following

- --Reorient or relocate the receiving antenna.
- --Increase the separation between the equipment and receiver.
- Connect the equipment into an outlet on a circuit different.
- from that to which the receiver is connected.
- -- Consult the dealer or an experienced radio/TV technician for help.

Notes: This device and its antenna(s) must not be co-located or operation in conjunction with any other antenna or transmitter.

#### **FCC Warning**

This smart phone meets the government's requirements for exposure to radio waves. The guidelines are based on standards that were developed by independent scientific organizations through periodic and thorough evaluation of scientific studies. The standards include a substantial safety margin designed to assure the safety of all persons regardless of

This equipment should be installed and operated with minimum distance of 0mm the radiator your body. The body-worn test distance is 0mm.